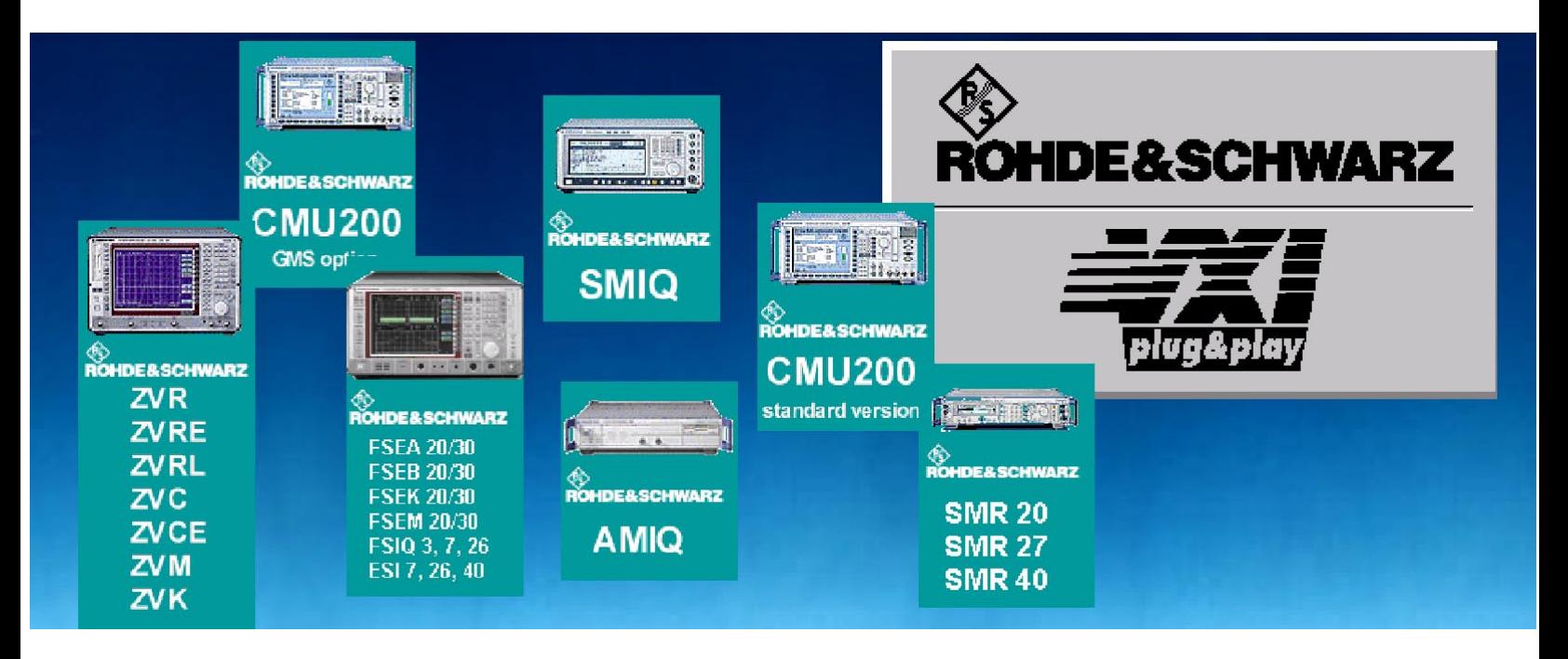

Produkte: Rohde & Schwarz Meßgeräte mit ihren VXIPnP Treibern, Software VEE

# Rohde & Schwarz Gerätetreiber unter VEE Installation und Fehlersuche

# **Application Note**

Will man Rohde & Schwarz-Gerätetreiber unter VEE-Software verwenden, so ist dies im Prinzip problemlos Wie so oft steckt der Teufel aber im Detail. Da viele Faktoren zusammenspielen, sind auftretende Fehler oft schwer zu diagnostizieren. Diese Applikation gibt einfache und ausführlich Hilfestellung zur Installation und Fehlersuche.

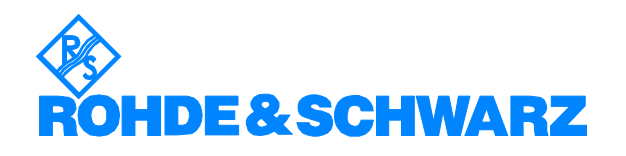

# **Inhalt**

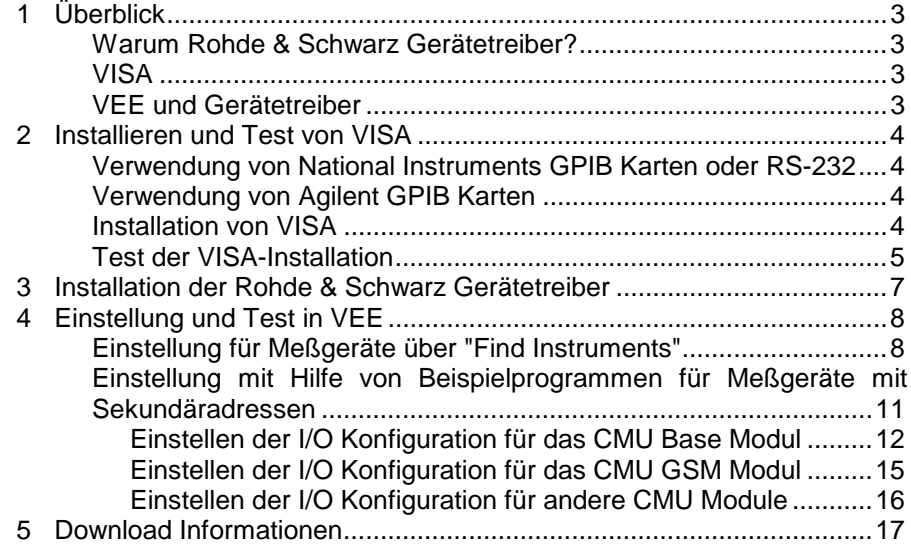

# **1 Überblick**

# **Warum Rohde & Schwarz Gerätetreiber?**

Ein kompliziertes Meßgerät anzusteuern ist nicht so einfach. Allein die Beschreibung des Befehlssatzes hat einen Umfang von einigen Dutzend bis zu mehreren hundert Seiten. Es ist äußerst mühsam sich damit auseinander zu setzen. Der Zeitaufwand für eine einfache Applikation ist schon sehr groß. Treiber nehmen dem Entwickler einen großen Teil dieser mühsamen Arbeit ab. Es ist nicht mehr notwendig das Handbuch nach Befehlen zu durchsuchen. Diese Arbeit ist schon bei der Treiberentwicklung erfolgt und daher nicht mehr notwendig.

Rohde & Schwarz Gerätetreiber werden kostenlos als Serviceleistung zur Verfügung gestellt.

Die aktuellen Rohde & Schwarz-Gerätetreiber und -Beispielprogramme befinden sich unter:

http://www.rohdeschwarz.com/www/download.nsf/drivers?Openview&Count=500&Expandview

oder auch unter

http://www.rohde-schwarz.com

Auf dieser WEB-Seite klicken Sie dann auf Shortcuts Drivers.

## **VISA**

Um nicht für jede Geräteschnittstelle eigene Treibersoftware zur Verfügung stellen zu müssen, verwenden alle Rohde & Schwarz Gerätetreiber VISA. VISA (Virtual Instrument Software Architecture) ist eine standardisierte Software Schnittstellenbibliothek, die Ein- und Ausgabefunktionen zur Kommunikation mit Meßgeräten zur Verfügung stellt. Diese Norm wird von der VXIplug&play Systems Alliance festgelegt, in diesem Konsortium ist unter anderem National Instruments und Hewlett Packard vertreten. Diese I/O-Funktionen sind grundsätzlich unabhängig von der benutzen Geräteschnittstelle, momentan wird VXI, GPIB und RS-232 unterstützt.

# **VEE und Gerätetreiber**

Will man Rohde & Schwarz-Gerätetreiber und die graphischen Programmiersprache VEE verwenden, so ist dies im Prinzip problemlos. Da viele Faktoren zusammenspielen, sind auftretende Fehler oft schwer zu diagnostizieren.

Im Gegensatz zu LabWindows/CVI oder LabVIEW gibt es bei VEE keine eigene aufrufbare Initialisierungsroutine. Mit dem ersten Ansprechen des Geräts wird es implizit initialisiert, dabei auftretende Fehler sind dann sehr schwer zu identifizieren. Es kann zum Beispiel an fehlender oder falscher VISA-Installation, falsche Einstellung von Adressen oder Namen in VEE liegen.

Um die Installation der Gerätetreiber und eine mögliche Fehlersuche zu erleichtern, gibt diese Applikation einfache und ausführlich Hilfestellung.

# **2 Installieren und Test von VISA**

Mit VISA wird eine standardisierte Software Schnittstellenbibliothek für die Ein- und Ausgabefunktionen zur Kommunikation mit Meßgeräten zur Verfügung gestellt. Im jeweiligen Anwendungsprogramm wird in einer Initialisierungsfunktion festgelegt, welche Geräteschnittstelle (VXI, GPIB oder RS-232) verwendet wird. Der nachfolgende Programmteil ist danach unabhängig von der verwendeten Schnittstelle.

Für die Rohde & Schwarz Gerätetreiber ist VISA Revision 2.0.1. oder höher notwendig. Das aktuelle Agilent VISA (Revision J02, Stand Februar 2001) erfüllt die obige Bedingung nicht, daher ist VISA von National Instruments (NI) zwingend erforderlich.

Je nach verwendeter GPIB Karte (National Instruments oder Agilent) ist dabei unterschiedlich vorzugehen.

### **Verwendung von National Instruments GPIB-Karten oder RS-232**

Zum jetzigen Zeitpunkt (März 2001) empfehlen wir für VEE-Benutzer National Instruments VISA 2.0.1.

Download VISA von National Instruments ftp:

ftp://ftp.ni.com/support/visa/drivers/win32/2.01/

### **Verwendung von Agilent GPIB-Karten**

Agilent GPIB-Karten arbeiten nicht ohne weiteres mit dem National Instrument VISA zusammen. Dies ist prinzipiell erst mit National Instruments VISA 2.5 und der Agilent IO Libriary J01.02 oder höher möglich. Zum jetzigen Zeitpunkt (März 2001) stellt National Instruments keine eigenständige und vollständige Installationsroutine für National Instruments VISA 2.5 zur Verfügung. Bisher können nur LabVIEW 6i-Benutzer auch Agilent GPIB-Karten verwenden, da VISA 2.5 im Programmpaket von LabVIEW6i enthalten ist. Wie Sie die Installation vornehmen, wird in einer Applikation Note von National Instruments beschrieben (siehe Link-Sammlung). Für alle anderen empfehlen wir dringend National Instruments GPIB-Karten zu verwenden. Sollte das für Sie nicht möglich sein, wenden Sie sich bitte an unser Support-Center.

Rohde & Schwarz Support Center

e-mail: CustomerSupport@rsd.rohde-schwarz.com

### **Installation von VISA**

Es gibt immer wieder Probleme, daß sich unterschiedliche VISA-Versionen von unterschiedlichen Herstellern auf einem Rechner befinden, diese können z.B. automatisch mit Anwendungsprogrammen installiert worden sein. Daher ist folgende Vorgehensweise zu empfehlen:

#### **Vor der Installation:**

- Deinstallieren Sie alte VISA-Versionen.
- Testen Sie ob noch irgendwelche alte Visa-Dateien auf Ihrem Rechner sind. Suchen Sie nach VISA32.dll.
- Schreiben Sie sich vorsichtshalber die Einstellungen der GPIB Karte auf. Diese Einstellungen finden Sie unter: Settings/Control Panel/GPIB (bei deutschem Windows unter Einstellungen/Systemsteuerung/GPIB)

### **Installieren der National Instruments VISA**

 Installieren Sie National InstrumentsVISA. Beachten Sie die Installationshinweise von National Instruments und insbesondere die Anweisungen zum Rebooten des Rechners.

#### **Nach der Installation:**

> Testen Sie ob die GPIB Karte noch richtig initialisiert ist. Wenn nicht, installieren Sie die GPIB-Karte mit den alten Einstellungen neu. Benutzen Sie Settings/Control Panel/GPIB (bei deutschem Windows unter Einstellungen/Systemsteuerung/GPIB)

## **Test der VISA-Installation**

Am einfachsten ist ein Test von VISA über das Programm VISA Interactive Control.

 Schließen Sie dazu ein oder mehrere Geräte an den GPIBBus an und starten das Programm.

Programs/VXIPnP/Win 32 VISA Interactive Control

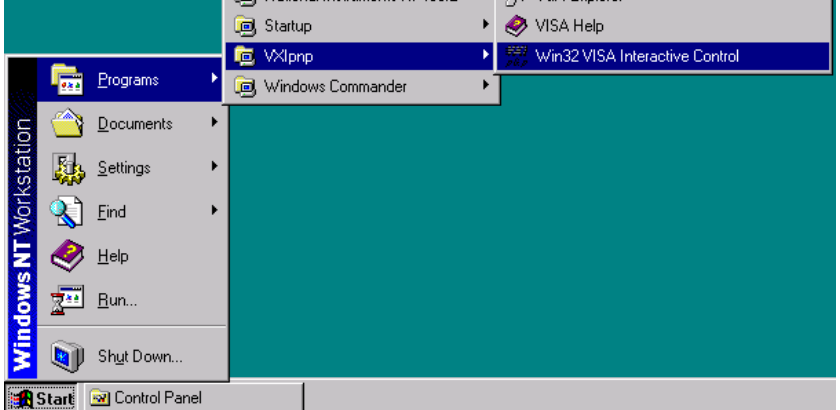

Alle angeschlossenen Geräte müssen erkannt und angezeigt werden.

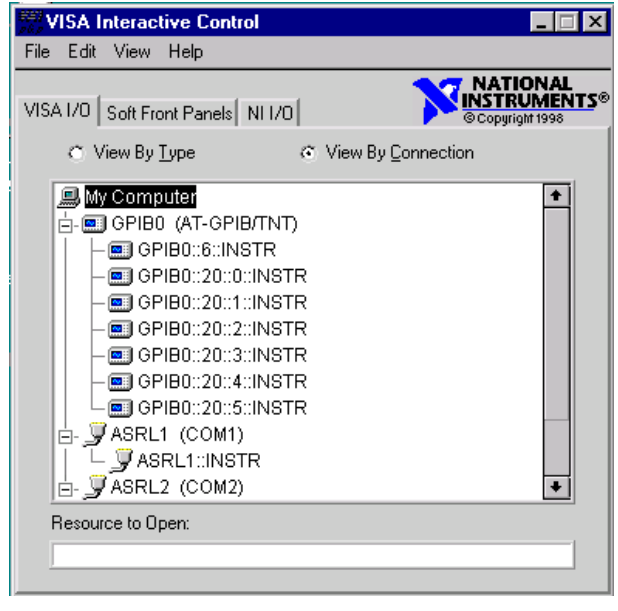

Werden nicht alle Geräte korrekt angezeigt, ist VISA nicht richtig installiert oder es gibt Verbindungsprobleme.

In diesem Beispiel wird der I/Q Modulation Generator AMIQ auf Adresse 6 gefunden. Der Universal Radio Communication Tester CMU 200 wird auf der Adresse 20 mit den Sekundäradresse 0 und 1 für das Basisgerät und für die GSM Option zusätzlich mit den Sekundäradresse 2 bis 5 anzeigt.

Nach Doppelklick auf die Geräteadressen können Sie durch **Basic I/O** direkt mit den Geräten kommunizieren wie folgende Screenshots zeigen.

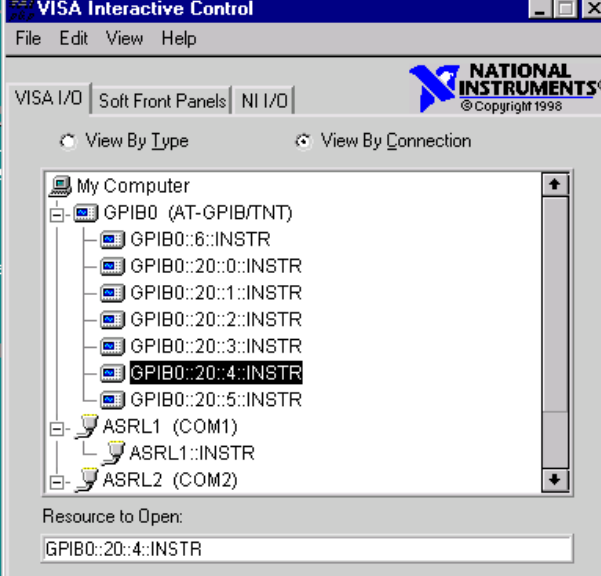

Mit viWrite \*idn? an das Gerät senden:

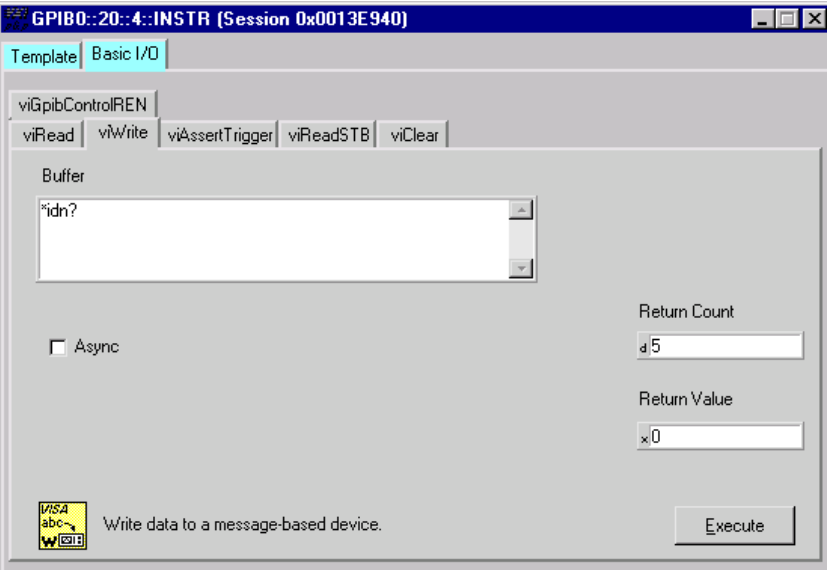

Mit viRead die Antwort des Gerätes lesen:

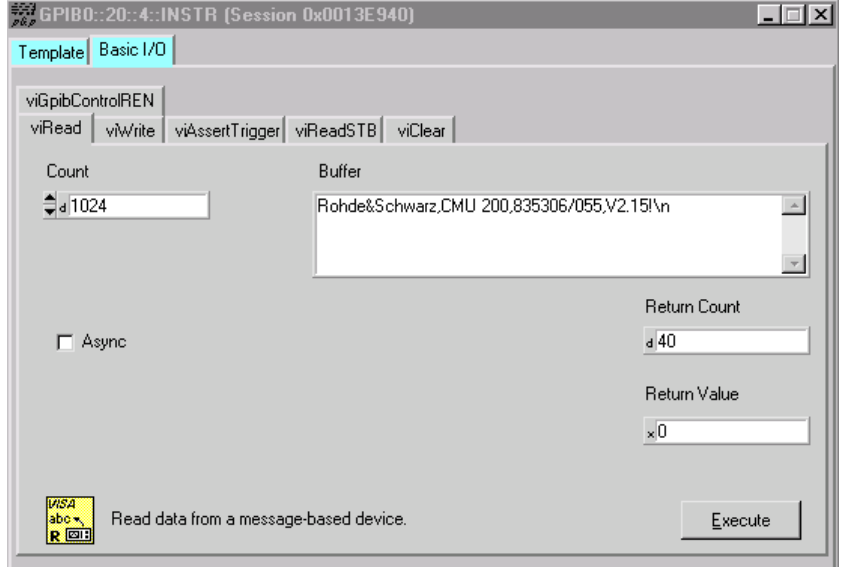

# **3 Installation der Rohde & Schwarz Gerätetreiber**

Die Rohde & Schwarz Gerätetreiber liegen als EXE Dateien vor.

- Downloaden Sie den Gerätetreiber.
- > Starten Sie die EXE Datei. Die Installationsroutine installiert den Treiber nach der VXIPnP-Spezifikation.

# **4 Einstellung und Test in VEE**

Bevor Sie den Gerätetreiber von VEE aus verwenden, müssen Sie nur noch die Einstellungen der Geräteadressen, der Gerätenamen sowie des Plug&play-Treibernamens in VEE vornehmen.

Die Einstellung der Geräteadressen und Gerätenamen kann auf mehrere Weisen vorgenommen werden.

Im folgenden werden die Einstellung über "Find Instrument" und mit Hilfe von Programmbeispielen für Meßgeräten mit GPIB-Sekundäradressen erläutert.

# **Einstellung für Meßgeräte über "Find Instruments"**

Rufen Sie in VEE das Menü IO / Instrument Manager / Find Instruments auf.

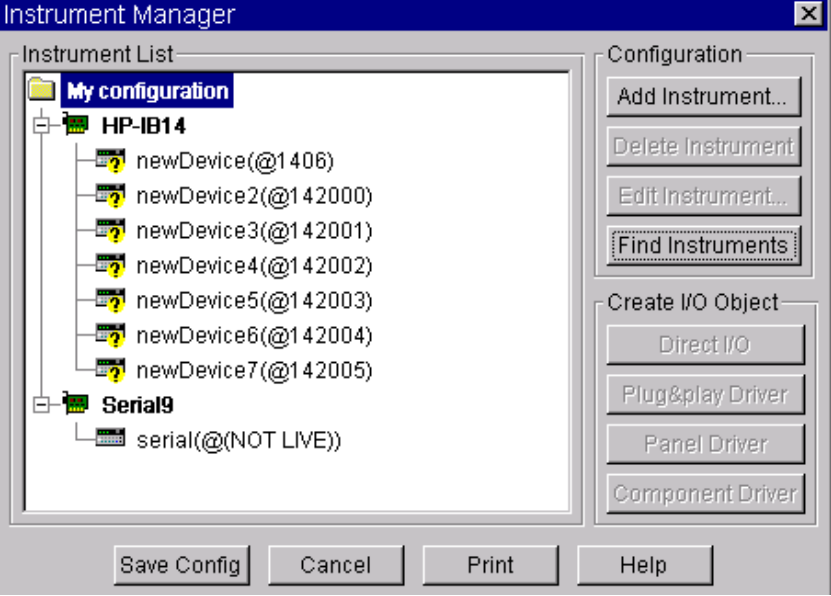

Alle angeschlossenen Meßgeräte werden angezeigt.

In diesem Beispiel wird der I/Q Modulation-Generator AMIQ mit der Adresse 6 an einer National Instruments GPIB-Karte gefunden.

### **Erläuterungen zur Angaben in My Configuration:**

- HP-IB14 bzw. @14 entspricht einer GPIB Karte von National Instruments.
- HP-IB7 bzw. @7 entspricht einer GPIB Karte von Agilent.
- Die RS-232 Schnittstellen sind seriell.

#### Editieren Sie newDevice

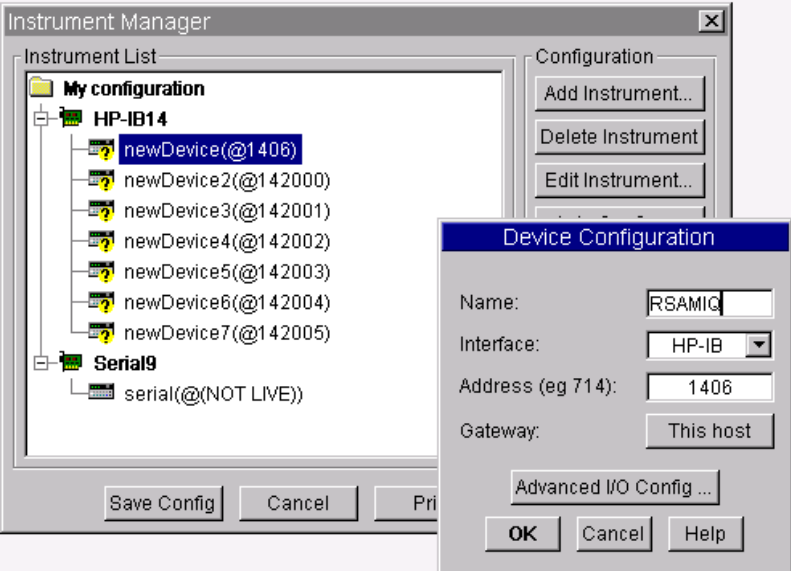

#### **Erläuterungen zur Angaben in Device Configuration:**

Der erste Teil der Adresse in *Address* bezeichnet den Hersteller der GPIB-Karte. Wie in *My Configuration* entspricht 14 einer GPIB-Karte von National Instruments und 7 einer GPIB-Karte von Agilent.

#### **Tips zur Fehlersuche:**

Diese Einstellungen sind ausreichend, wenn sie nur Direct I/O-Funktionen von VEE verwenden. Die Rohde & Schwarz Gerätetreiber erfordern aber noch weitere Einstellungen.

Wenn also Direct I/O funktioniert, aber bei der Initialisierung der Treiber Fehler auftreten, liegt dies (nachdem Sie die VISA-Installation getestet haben) an den nachfolgenden Einstellungen.

 Drücken Sie den Button *Advanced I/O Config* und nehmen Sie die restlichen Einstellungen im *Plug&play Driver*-Fenster vor:

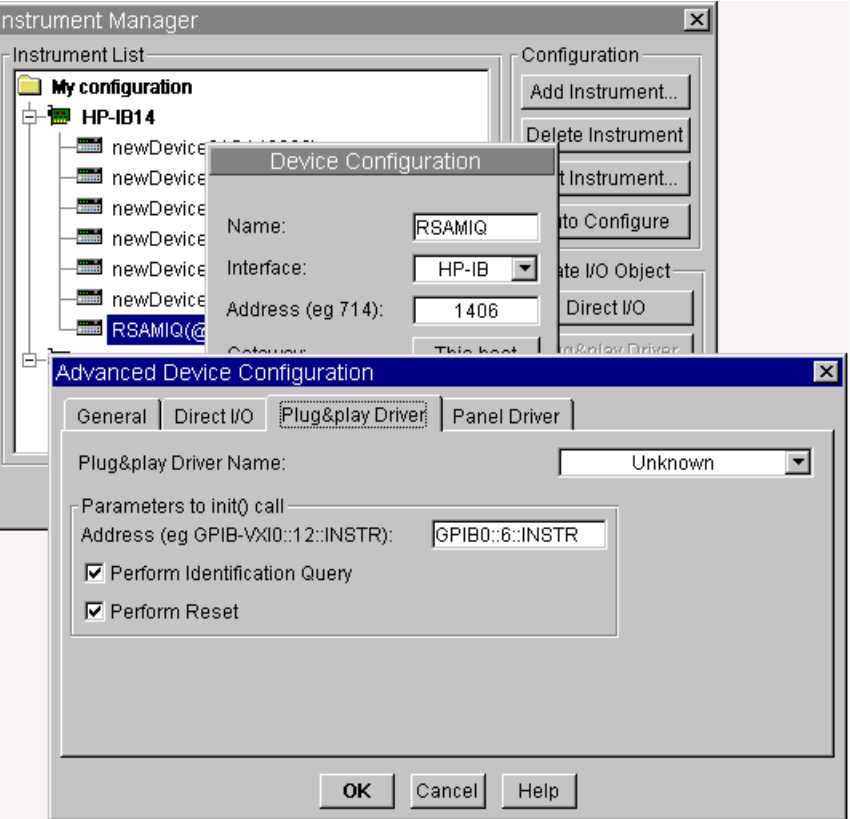

*Hinweis: Es ist möglich statt GPIB0 auch nur GPIB anzugeben.*

Wenn sie eine andere GPIB Kartennummer als 0 verwenden, muß diese immer explizit angegeben werden (z.B.: GPIB1), sonst wird immer auf GPIB0 zugegriffen.

Im *Plug&play Driver Name* sind in einer Drop Down-Liste alle installierten Gerätetreiber aufgelistet. Wie Sie die Installation vornehmen, ist im Kapitel 3 beschrieben.

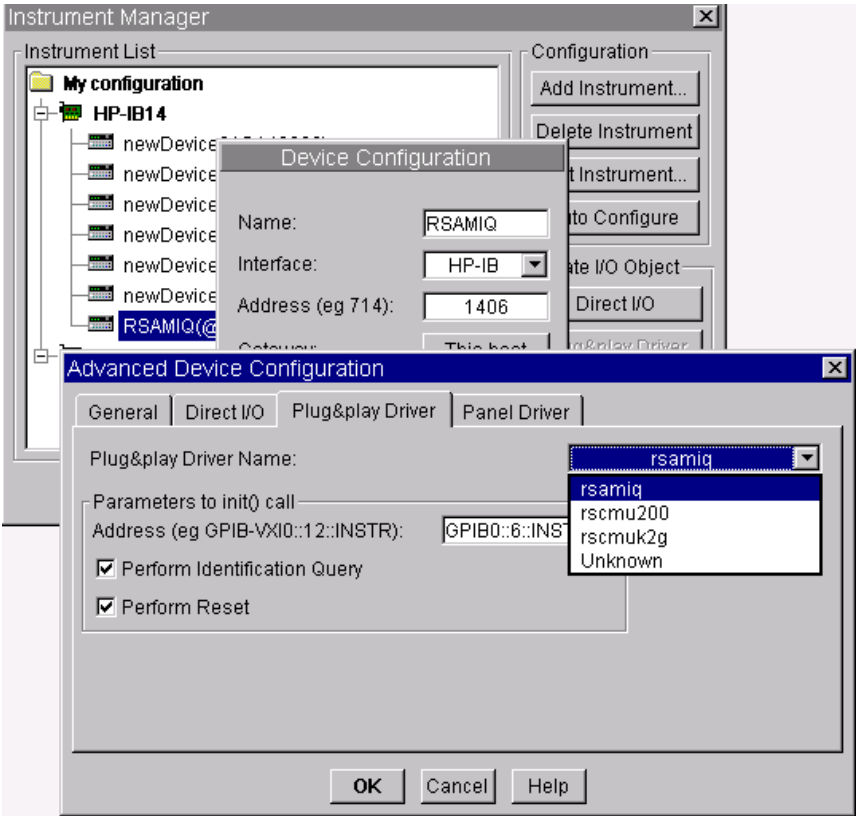

Stellen Sie den zutreffenden Treiber ein und drücken Sie OK.

Über *I/O /Instrument Manager / Plug&play Driver* können Sie nun die komfortablen Rohde & Schwarz-Treiberfunktionen verwenden.

### **Einstellung mit Hilfe von Beispielprogrammen für Meßgeräte mit Sekundäradressen**

Einstellung können auch mit Hilfe von Beispielprogrammen vorgenommen werden, dies wird am Universal Radio Communication Tester CMU 200 erläutert.

Rohde & Schwarz stellt für den CMU sowie für viele andere Rohde & Schwarz Geräte kostenlos ausführliche Beispielprogramme und Hilfstexte zur Verfügung. Der generelle Umgang mit den CMU-Treibern wird in der CMU\_note.pdf-Datei beschrieben. Sie finden dieses unter:

http://www.rohdeschwarz.com/www/download.nsf/7238bed726e22484c1256818003db210/1 6193d149be3bc5fc125696e003dff62?OpenDocument

Für jeden Treiber werden zusätzlich standardmäßig in der Readme.txt Datei die notwendigen Einstellungen für VEE angegeben.

VEE initialisiert die Meßgeräte beim ersten Aufruf einer Treiberfunktion. Im Gegensatz zu anderen Programmen (LabWindows/CVI, LabVIEW, Visual C++, Visual Basic etc.) ist es daher nicht möglich, Sekundäradressen im Programm dynamisch zu verwalten. Der Universal Radio Communication Tester CMU hat verschiedenen Funktionsgruppen mit jeweils eigenen Sekundäradressen. Die Namen der Funktionsgruppen und deren Sekundäradressen müssen daher bei Programmstart schon festgelegt werden. Dies ist in VEE leider nicht zu vermeiden.

In den CMU-Beispielprogrammen müssen Sie daher die Namen der Funktionsgruppen und deren Sekundäradressen festlegen.

Sie können nun mit Hilfe von Readme.txt oder mit Hilfe der Beispielprogramme die Einstellungen vornehmen. Ob alles richtig ist, können Sie dann mit den Beispielprogrammen leicht testen.

#### **Einstellen der I/O Konfiguration für das CMU Base Modul**

Auszug aus Readme.txt für CMU200 Base Modul

Agilent VEE users:

In order to be able to use the CMU instrument drivers in VEE,each instance of each instrument driver must be defined in the Instrument Manager. The VXIplug&play resource descriptor containing primary and secondary addresses of function groups must be correctly assigned. The table below describes configuration expected by the VEE examples available for CMU.

Device Configuration:

**RSCMUBASE** Interface: HP-IB Address: 142000 Advanced I/O Config/Plug&Play Driver: Address: GPIB::20::0::INSTR Advanced I/O Config/Plug&Play Driver Driver: rscmu200

**RSCMURFNSIG** Interface: HP-IB Address: 142001 Advanced I/O Config/Plug&Play Driver: Address: GPIB::20::1::INSTR Advanced I/O Config/Plug&Play Driver Driver: rscmu200

In der Readme.txt-Datei finden Sie alle notwendigen Angaben. Mit Hilfe der Beispielprogramme werden Sie sehen, wie und wo die notwendigen Einstellungen vorzunehmen sind.

> Starten Sie rscmu\_rf\_nsig\_example.vee:

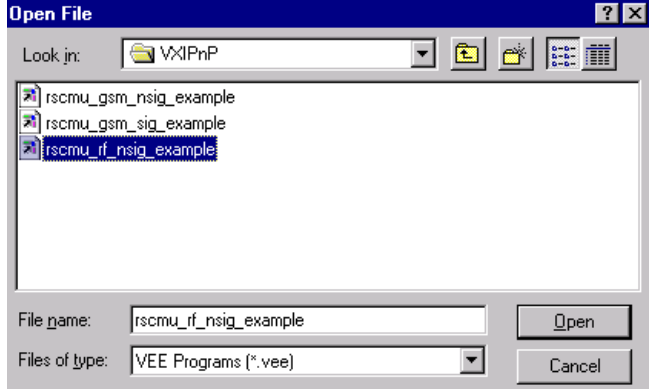

Es erscheint folgende Aufforderung:

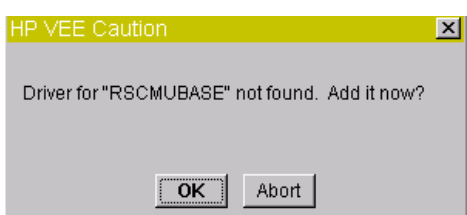

- $\triangleright$  Klicken Sie OK. Der Name automatisch eingestellt.
- Stellen Sie nun in Device Configuration unter Interface HP-IB folgendes ein:

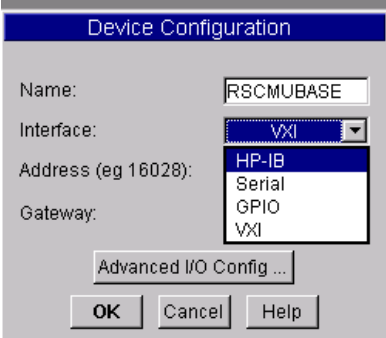

HP-IB: Das Meßgerät wird über eine GPIB-Karte gesteuert.

Stellen Sie die Adresse folgendermaßen ein:

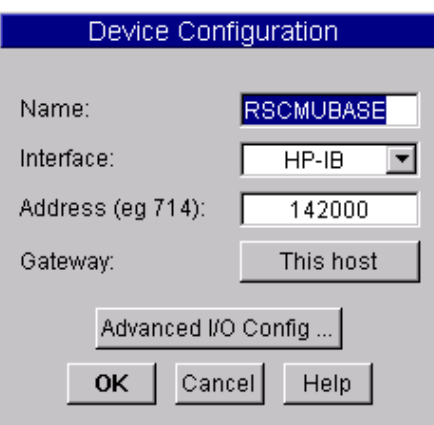

142000: 14 entspricht einer GPIB Karte von National Instruments

20 ist die Primär Adresse des CMU 200

00 ist die Sekundär Adresse

Für eine Agilent GPIB-Karte müssen Sie 72000 einstellen

 Stellen Sie die Adresse und den *Plug&play Driver Name* in *Advanced IO Config* ein:

D

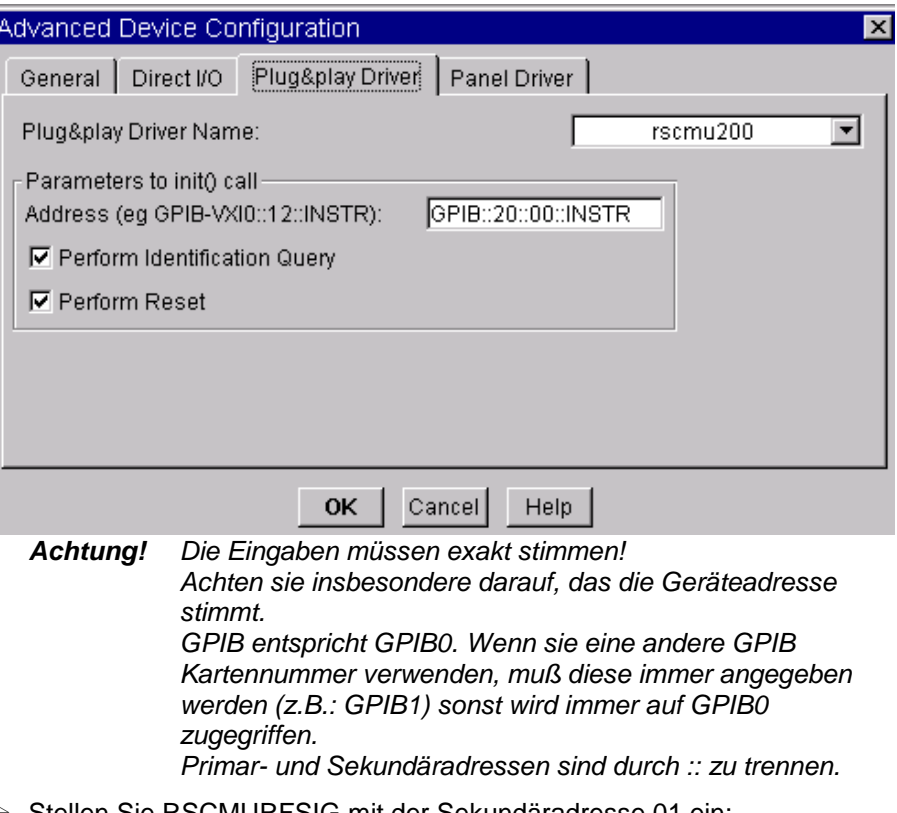

Stellen Sie RSCMURFSIG mit der Sekundäradresse 01 ein:

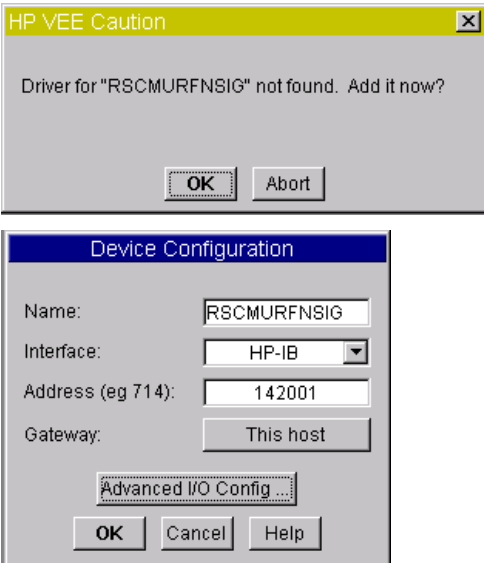

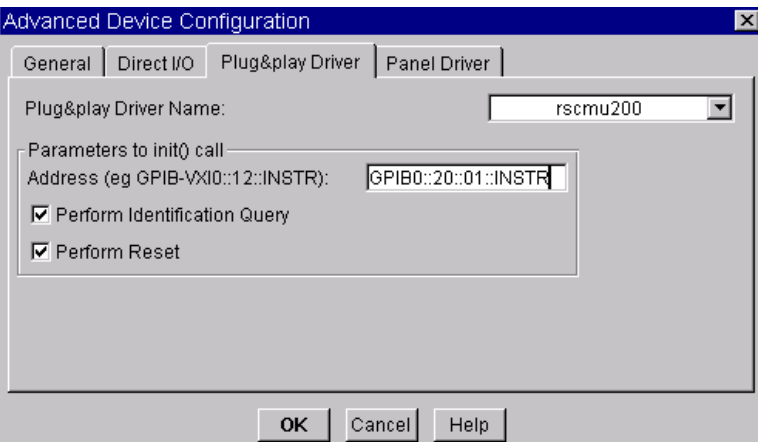

> Starten Sie das Beispielprogramm rscmu\_rf\_nsig\_example.

*Hinweis: Falls Fehler auftreten prüfen sie bitte die I/O Konfiguration.*

#### **Einstellen der I/O Konfiguration für das CMU-GSM-Modul**

Im Prinzip wird die Einstellung wie für das Base-Modul vorgenommen.

Auszug aus Readme.txt für CMU200 GSM Modul

Agilent VEE users:

In order to be able to use the CMU instrument drivers in VEE,each instance of each instrument driver must be defined in theInstrument Manager. The VXIplug&play resource descriptor containing primary and secondary addresses of function groups must be correctlyassigned. The VEE examples available for CMU.

Device Configuration:

RSCMUBASE Interface: HP-IB Address: 142000 Advanced I/O Config/Plug&Play Driver: Address: GPIB::20::0::INSTR Advanced I/O Config/Plug&Play Driver Driver: rscmu200

......

RSCUGSMSIGN900: Interface: HP-IB Address: 142002 Advanced I/O Config/Plug&Play Driver: Address: GPIB::20::2::INSTR Advanced I/O Config/Plug&Play Driver Driver: rscmuk2g

RSCUGSMNSIGN900: Interface: HP-IB Address: 142003 Advanced I/O Config/Plug&Play Driver: Address: GPIB::20::3::INSTR Advanced I/O Config/Plug&Play Driver Driver: rscmuk2g

RSCUGSMSIGN1800: Interface: HP-IB Address: 142004 Advanced I/O Config/Plug&Play Driver: Address: GPIB::20::4::INSTR Advanced I/O Config/Plug&Play Driver Driver: rscmuk2g

*Achtung: Vor Verwendung des GSM-Moduls ist die Einstellung für das Base-Modul vorzunehmen.*

Starten Sie *rscmu\_gsm\_nsig\_example*:

Es erfolgt folgende Aufforderung:

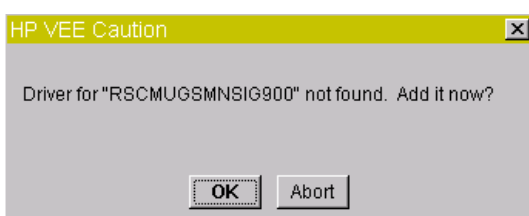

 Stellen Sie *Interface und Address* sowie *Plug&play Driver* folgendermaßen ein.

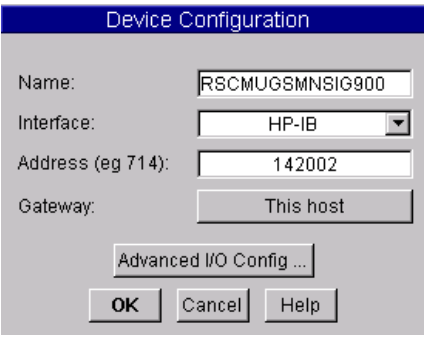

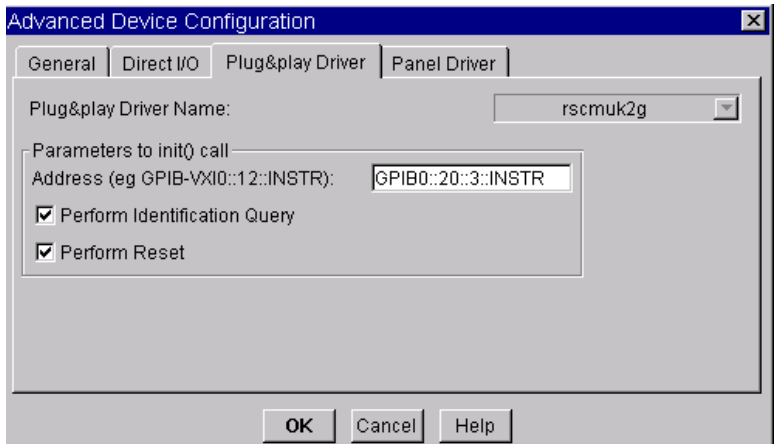

 $\triangleright$  Starten Sie das Beispielprogramm.

Falls Fehler auftreten prüfen sie bitte die I/O Konfiguration.

Die Einstellungen in den anderen Beispielen erfolgen in gleicher Weise.

#### **Einstellen der I/O Konfiguration für andere CMU Module**

Im File cmu\_note.pdf werden alle Namen der Funktionsgruppen erläutert. In Ihren Anwendungen ist es erforderlich, diese Namen zu verwenden und die Sekundäradressen am Programmstart festzulegen. Der Name und die Sekundäradressen müssen mit der Einstellung im Instrument Manager von VEE übereinstimmen.

# **5 Download Informationen**

Die aktuellen Rohde & Schwarz Gerätetreiber befinden sich unter:

http://www.rohdeschwarz.com/www/download.nsf/drivers?Openview&Count=500&Expandview

Download National Instruments VISA 2.01 von National Instruments ftp:

ftp://ftp.ni.com/support/visa/drivers/win32/2.01/

National Instruments KnowledgeBase - How Can I Use an HPIB Board with LabVIEW? -

http://digital.ni.com/public.nsf/3efedde4322fef19862567740067f3cc/e56d3d4866be0a8a8625 6942006626f0?OpenDocument

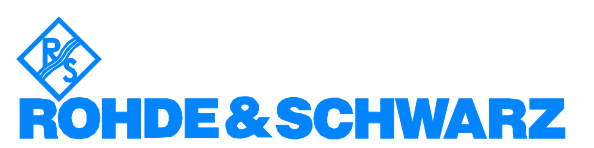

ROHDE & SCHWARZ GmbH & Co. KG · Mühldorfstraße 15 · D-81671 München · Postfach 80 14 69 · D-81614 München · Tel (089) 4129 -0 · Fax (089) 4129 - 13777 · Internet: http://www.rohde-schwarz.com

*Die Nutzung dieser Application Note und der mitgelieferten Programme darf nur unter Anerkennung der Nutzungsbedingungen erfolgen, die in der Download-Area der Rohde & Schwarz-Web-Site aufgeführt sind.*